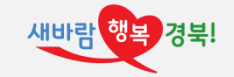

# 보수교육 및 신규채용자 교육 교육장 접속 방법

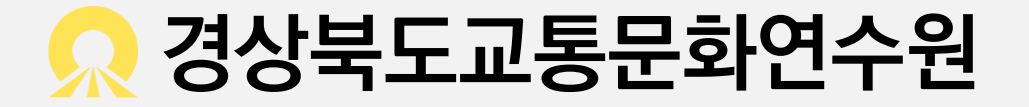

# 본 자료는 스마트폰 사용자를 기준으로 작성되었습니다. 컴퓨터 또는 태블릿PC(갤럭시 탭 등)를 이용하실 때에도 비슷한 화면으로 진행되오니 참고 바랍니다.

# 무제한 데이터 요금제를 이용하시지 않는 분들은 와이파이 연결상태를 꼭 유지하셔야 합니다.

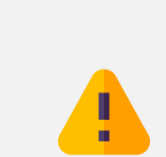

2

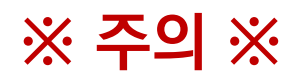

### 1. 사용중인 기기에 맞는 Zoom 어플을 설치합니다.

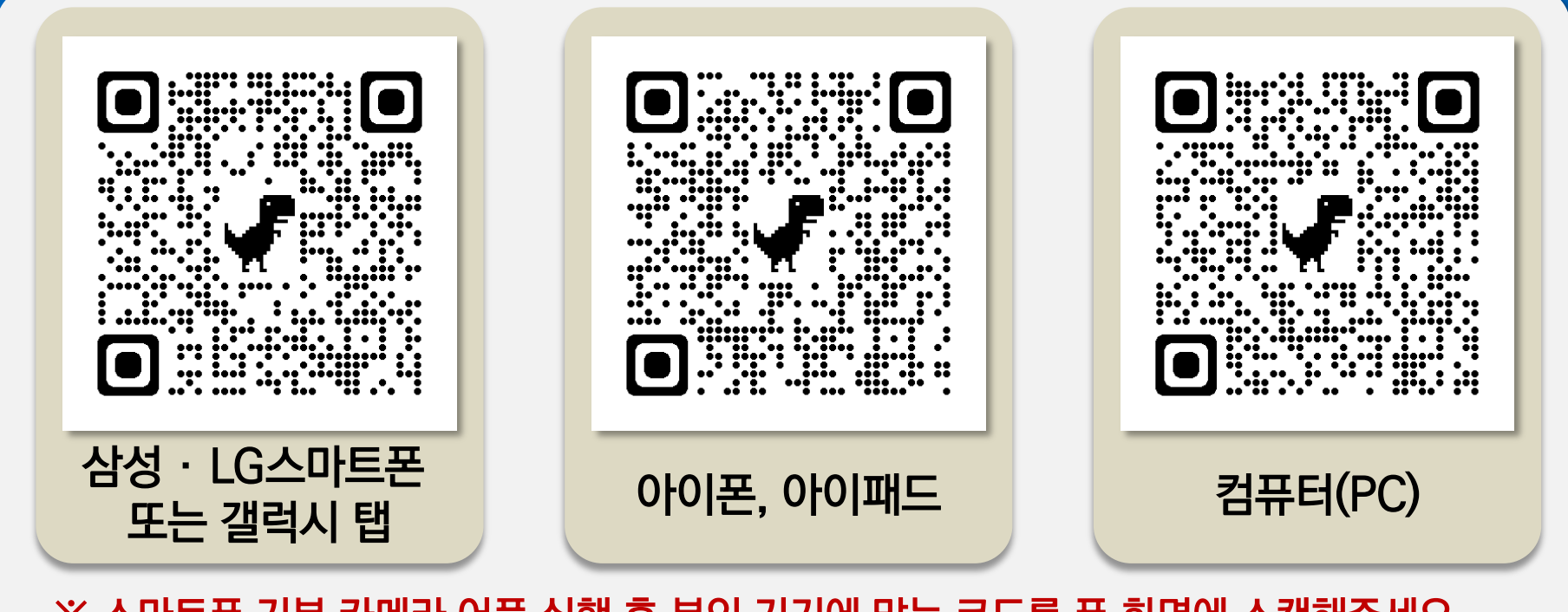

※ 스마트폰 기본 카메라 어플 실행 후 본인 기기에 맞는 코드를 폰 화면에 스캔해주세요. ※ Zoom 설치 바로가기 주소는 교육 예약자 분들께 교육 전 문자로 발송해드립니다.

#### 2. Zoom을 실행합니다.

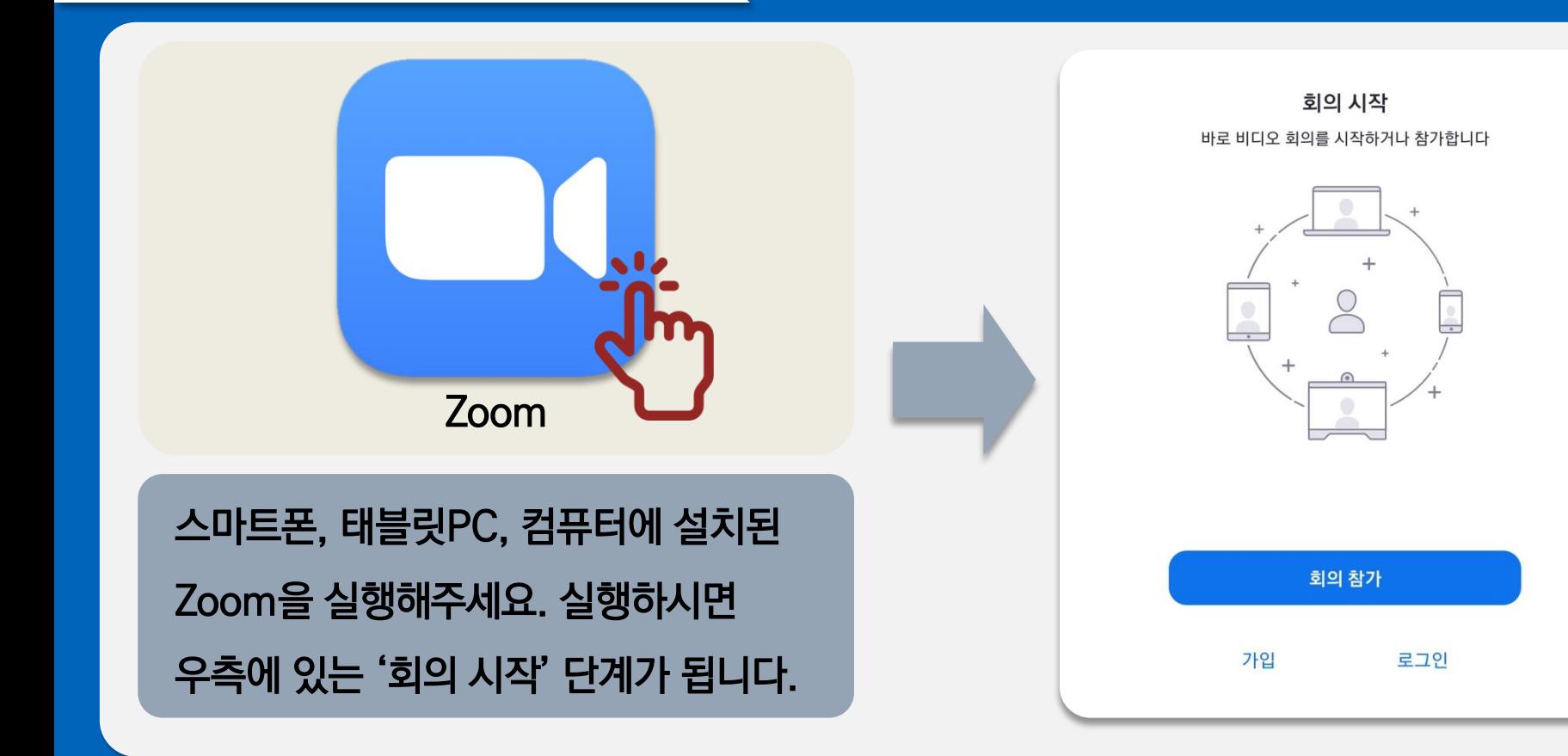

4

# 3. '회의 참가'를 터치합니다.

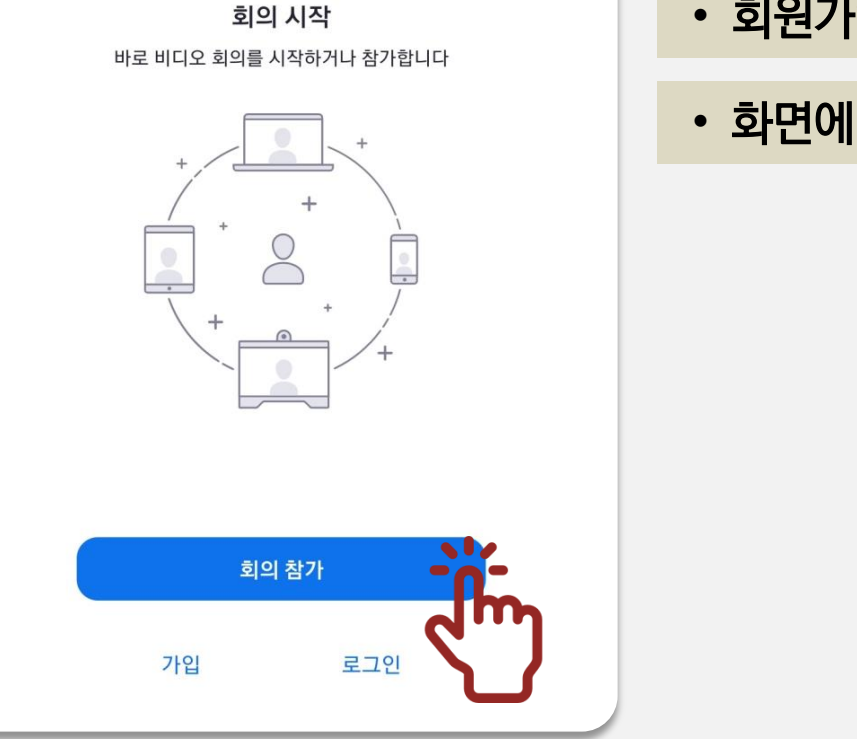

- 회원가입, 로그인은 하실 필요 없습니다.
- 화면에 보이는 '회의 참가'를 터치합니다.

# 4. 교육 전에 문자로 보내드린 회의 ID를 입력합니다.

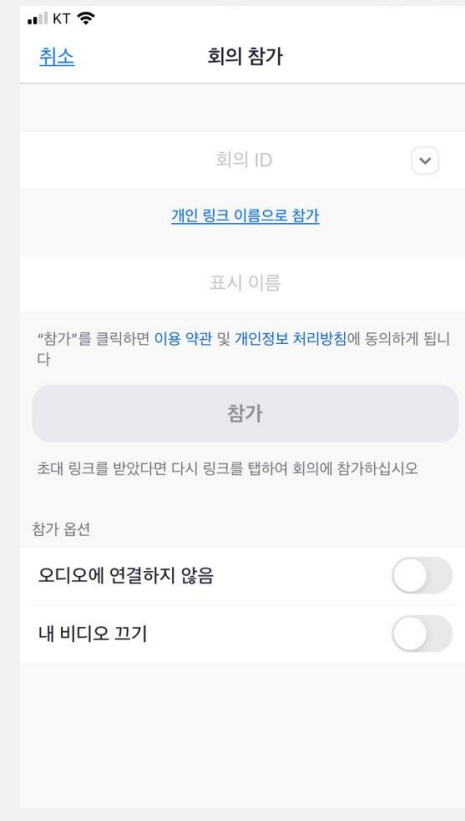

※ Zoom교육이 시작되기 5~7일 전에 줌 프로그램 설치 주소와 교육 당일날 접속하실 수 있는 회의 ID를 보내드립니다.

- 회의 ID를 입력해주세요. 연수원에서 사용하는 고정 회의 ID는 '733 271 1392' 입니다.
- 보통 본인이 사용중인 기기 이름이 최초 표시 이름으로 설정되어 있습니다. 표시 이름을 터치하면 수정 가능합니다.
- 표시 이름을 '본인성명+생년월일6자리'로 수정해주세요. (예시: 김교통910927)
- 참가옵션은 별도 설정을 하실 필요 없습니다. 현재 보시는 상태 그대로 두시면 됩니다.

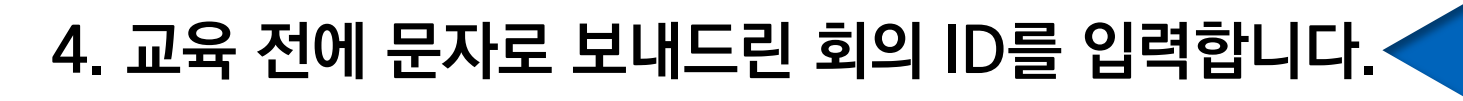

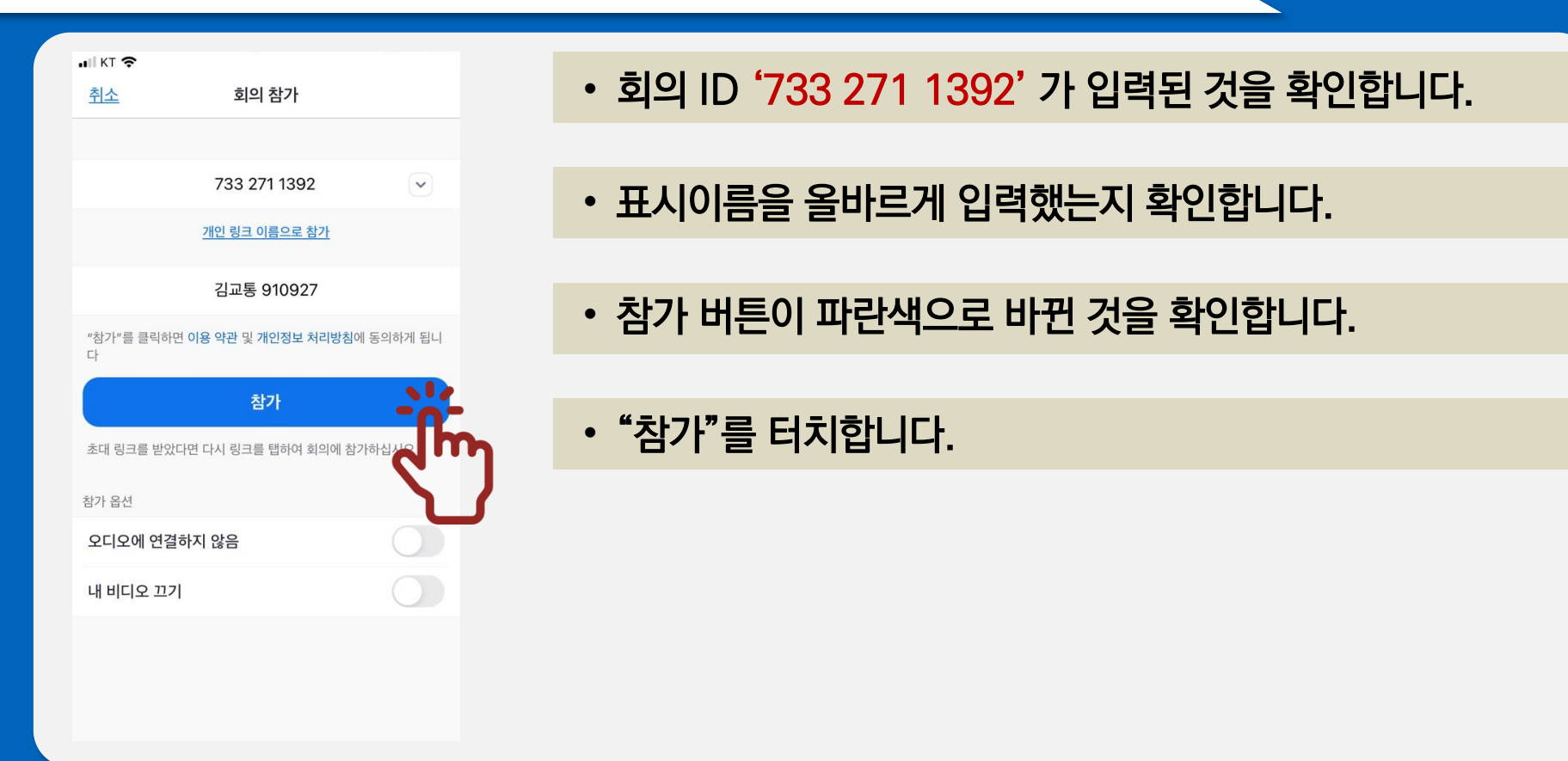

7

#### 5. 회의 암호를 입력합니다.

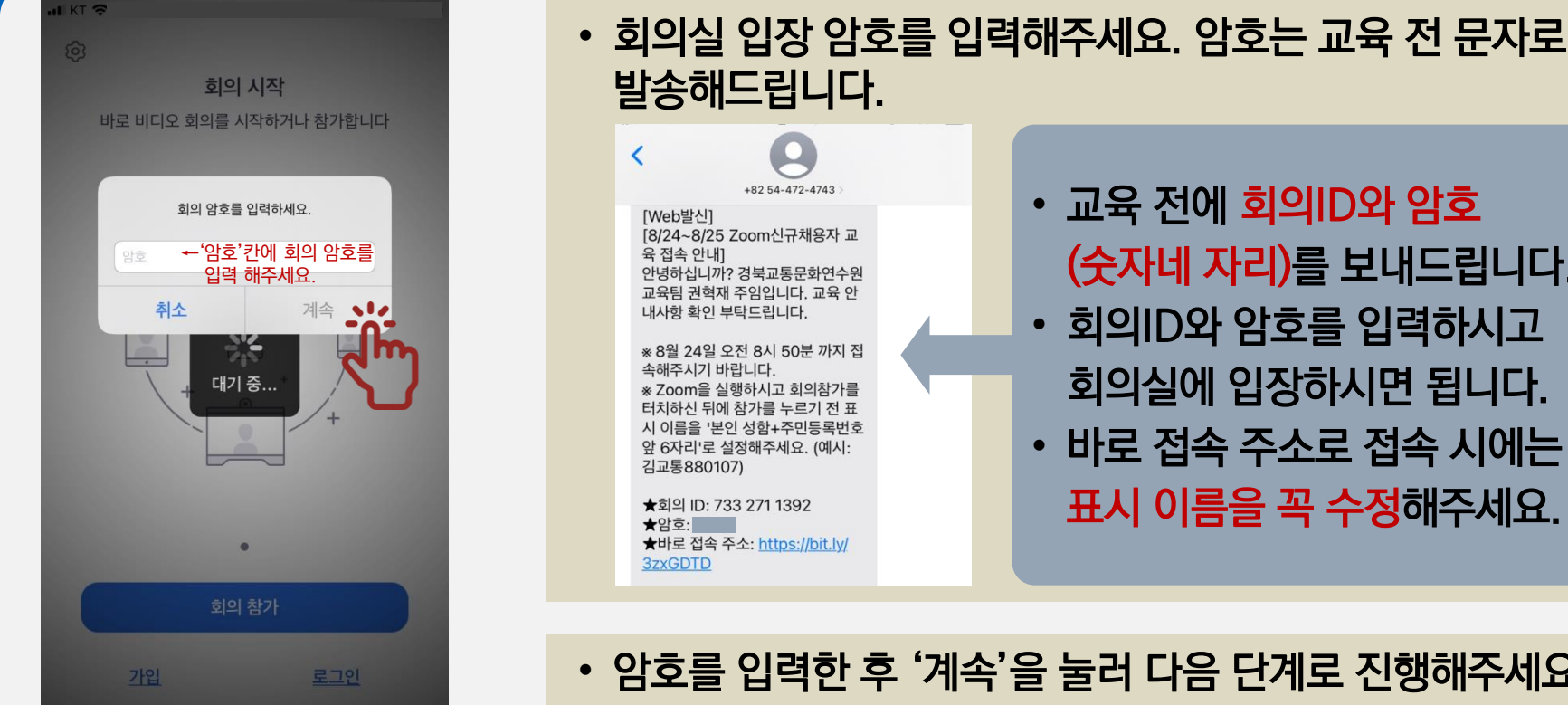

• 교육 전에 회의ID와 암호 (숫자네 자리)를 보내드립니다. • 회의ID와 암호를 입력하시고 회의실에 입장하시면 됩니다. • 바로 접속 주소로 접속 시에는 표시 이름을 꼭 수정해주세요.

• 암호를 입력한 후 '계속'을 눌러 다음 단계로 진행해주세요.

# 6. 카메라 연결상태를 확인 후 회의실에 입장합니다.

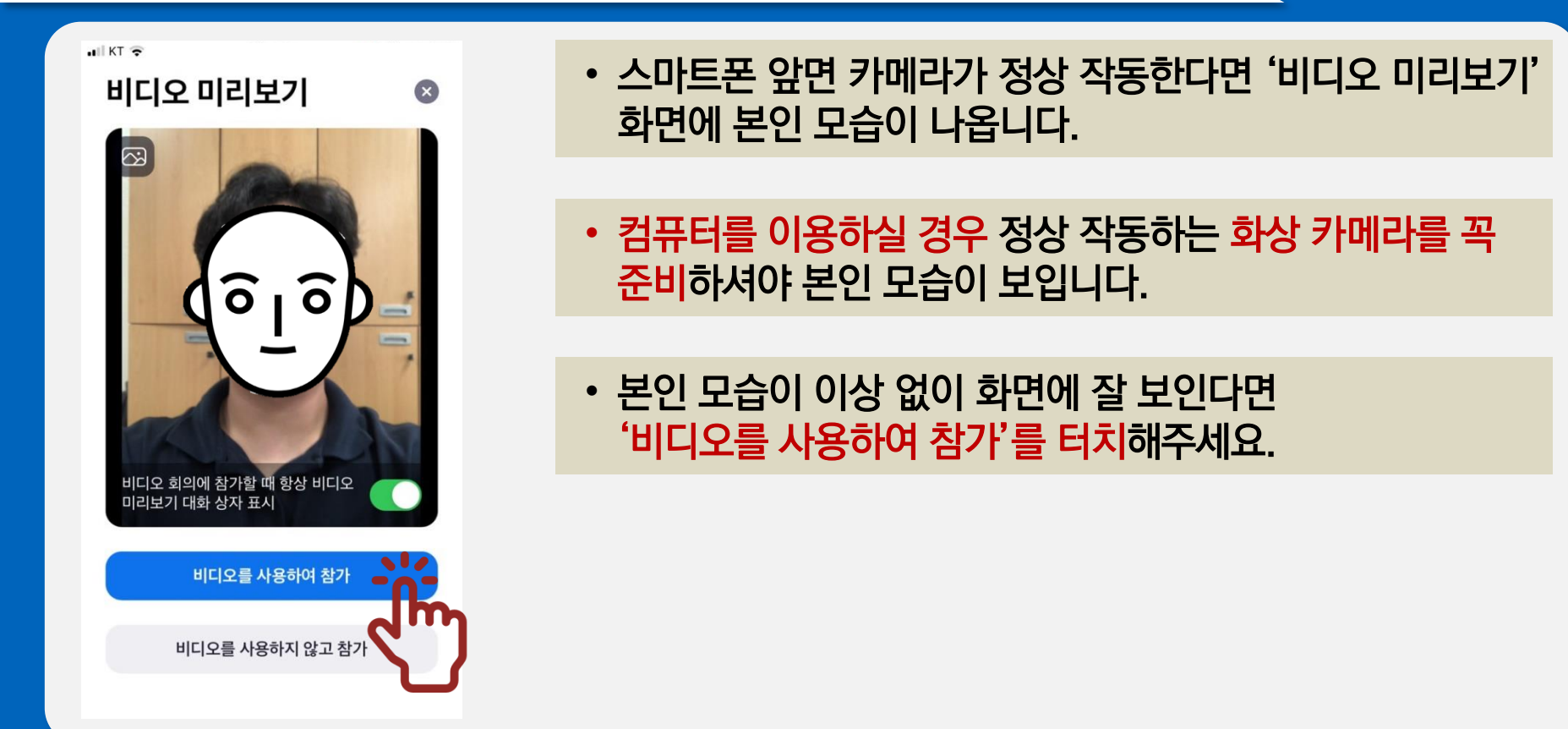

#### 7. 카메라 연결상태를 확인 후 회의실에 입장합니다.

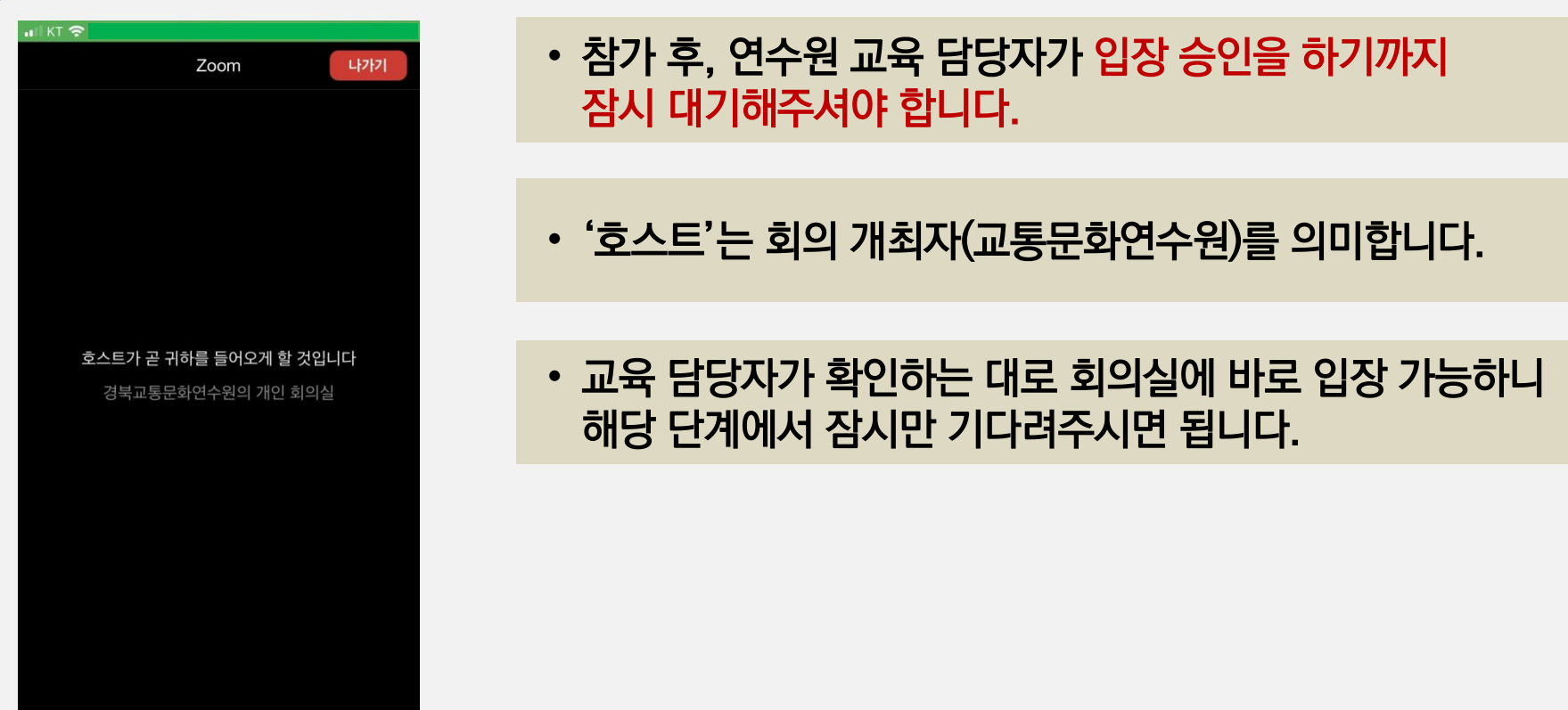

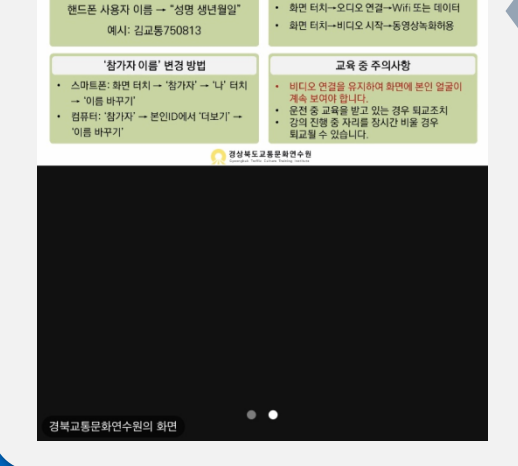

• 회의실 화면에 안내자료와 배경음악을 함께 송출합니다. 화면과 소리가 제대로 확인 안될 시 054-472-4743으로 전화해주시길 바랍니다.

11

• 발표 자료와 강의 내용이 보이는 화면입니다. 이 화면이 잘 보이는지 확인해야 합니다. 동영상이 재생되기도 하니 소리도 잘 들리는지 확인해주시면 됩니다.

• 발표를 진행중인 연수원 직원입니다. 이 작은 화면에 강사, 직원 모습이 보이는지 확인해야 합니다.

# 8. 안내사항 화면, 발표자 모습, 소리가 들리는지 확인합니다.

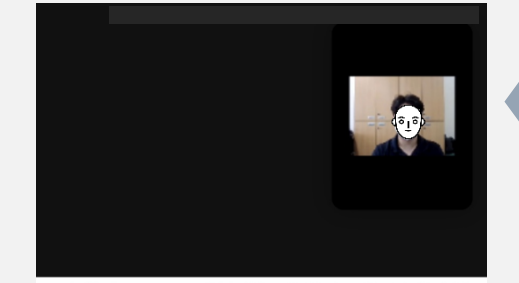

비대면 ZOOM 방식 신규채용자교육 안내사항

(2021. 7. 14. (수) 1일차 교육)

소리 재생 및 본인 얼굴 확인이 안될 경우

입장 후 '참가자 이름'을 꼭 변경해주세요.

# 9. 소리가 들리지 않는다면 다음 내용을 참고해주시길 바랍니다.

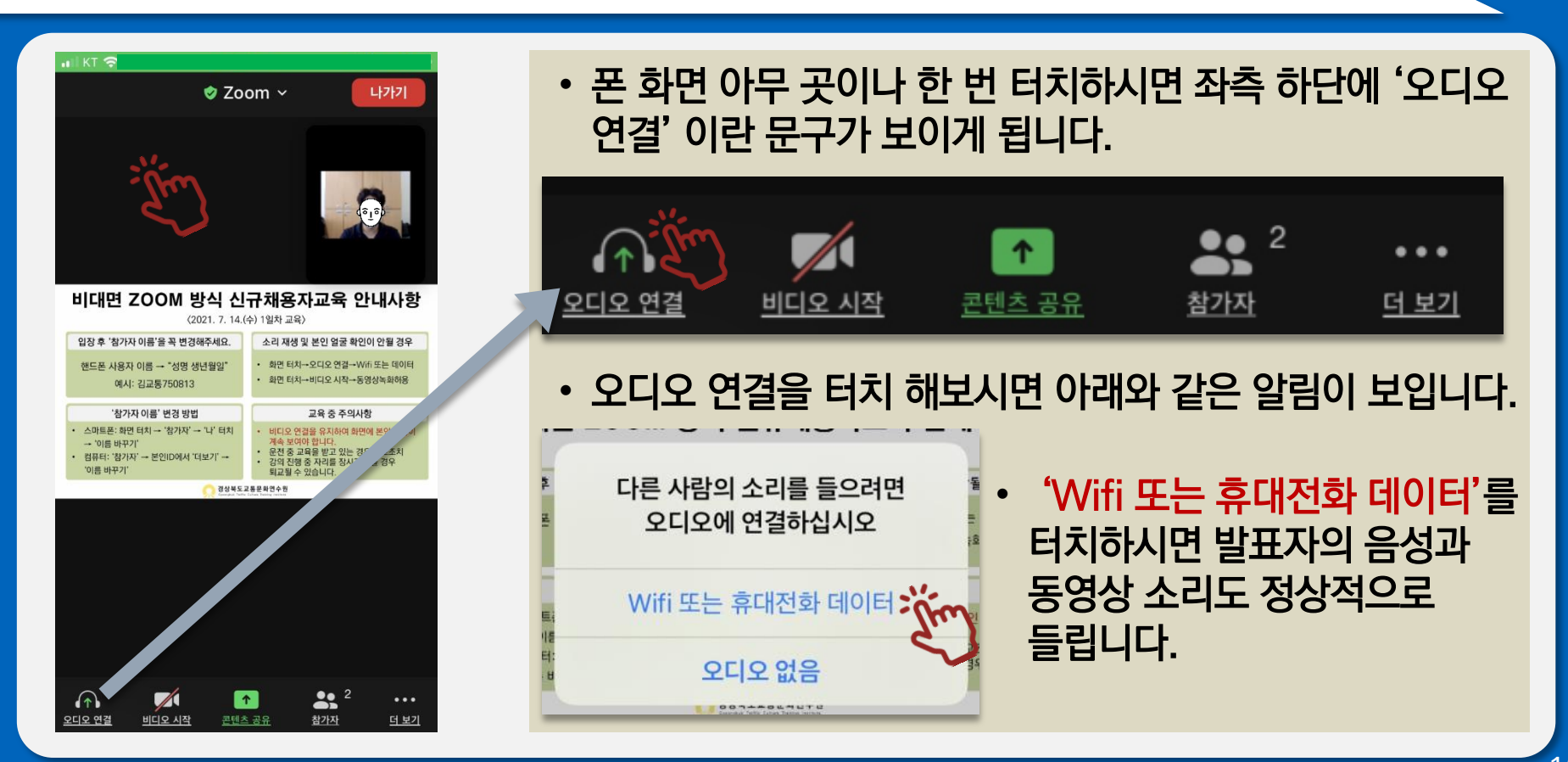

# 10. 마지막으로 교육 관련 주의사항입니다.

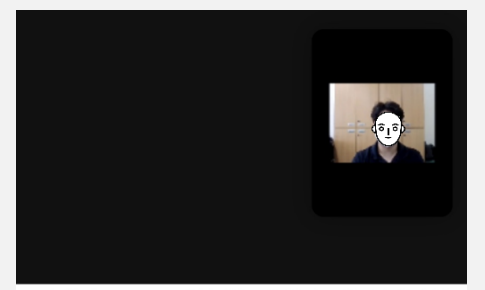

비대면 ZOOM 방식 신규채용자교육 안내사항

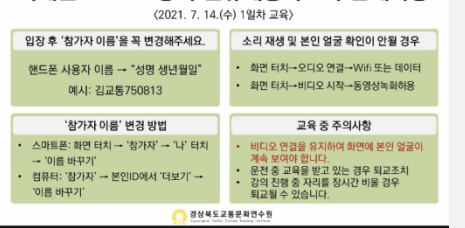

 $\bullet\bullet$ 

북교통문화연수원의 화면

• 1~9단계까지 이상 없이 설정해주셨다면 원활하게 교육을 받으실 수 있습니다.

- 아래는 Zoom 교육 주의 사항 입니다.
	- 배터리 소모가 정말 빠릅니다. 충전 상태를 꼭 확인하셔서 사용중인 기기가 꺼지는 일이 없도록 주의해주세요.
	- 교육 중 본인이 운전을 하거나 차량 탑승 이동, 장시간 자리를 비울 경우, 즉시 퇴교조치 될 수 있습니다.

- 교육 중 불가피하게 잠시 자리를 비워야 할 경우 전화로 꼭 미리 말씀해주시길 바랍니다.(054-472-4743)

- 다른 교육생의 얼굴이 나온 화면을 촬영하시면 안됩니다.
- 교육 진행 중 각종 문의사항은 꼭 연수원 교육과 교육팀 (054-472-4743)으로 문의해주시길 바랍니다.